## **Descrição do procedimento de acesso remoto à ONU 110 via CPE-Manager**

Este documento tem por objetivo descrever o procedimento de configuração do modo de operação (bridge ou roteamento) via CPE-manager.

## **1) Provisionamento**

Passo 1: verificar se a ONU foi reconhecida pela OLT, e qual de suas portas físicas foi utilizada na conexão com a OLT.

Se a ONU foi conectada na porta PON 4, executar o comando **onu show 1/4.** Na saída do comando, o campo *Model* deverá mostrar o modelo **110**.

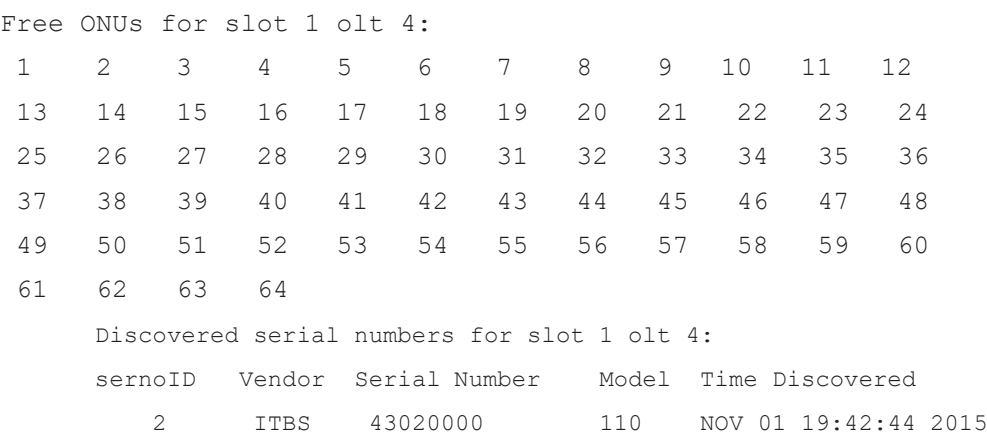

Para o provisionamento da ONU 110, utilize o seguinte profile: **intelbras-110g**, conforme segue:

### **iSH> onu set 1/4/1 2 meprof intelbras-110g**

Após a execução do comando o LED PON deverá parar de piscar, os LEDs LAN e ACT apagarão e a interface LAN ficará indisponível. A interface LAN ficará disponível após criar o serviço de Bridge.

Verificar slot e o profile que foram atribuídos à ONU.

**iSH> onu show 1/4**

## **iSH> onu show 1/4/1**

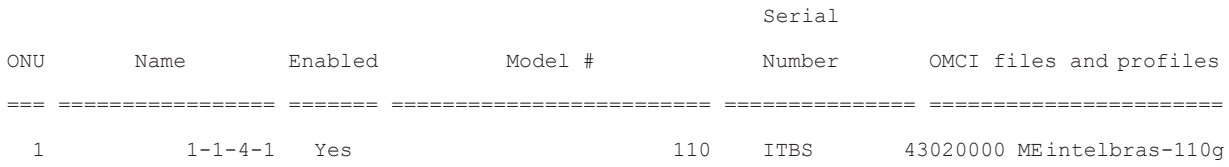

## Verificar a condição do enlace físico (comprimento do link, potência de TX, nível de sinal de RX)

### **iSH> onu status 1/4/1**

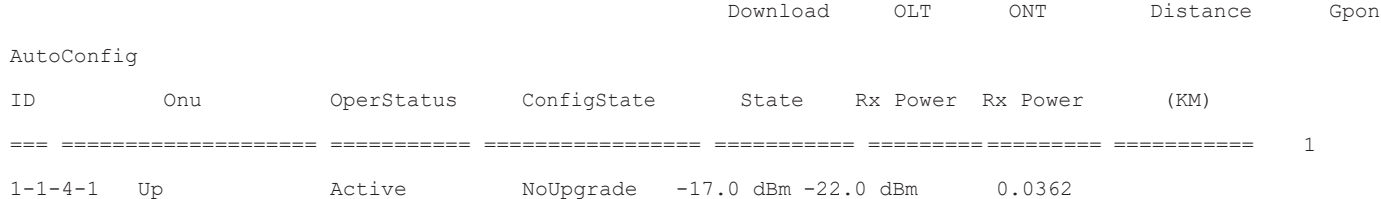

As bridges criadas abaixo usam como exemplo a VLAN 2000.

ONU 110 operando em modo *Bridge*, **sem tagged** na sua porta LAN ou modo roteamento via PPPoE. Crie a bridge da seguinte forma:

### **iSH> bridge add 1-1-4-1/gpononu tls vlan 2000 tagged eth 1**

ONU 110 operando em modo *Bridge* e com tagged na sua porta LAN. Crie a bridge da seguinte forma:

### **iSH> bridge add 1-1-4-1/gpononu tls vlan 2000 tagged eth 1 uni-vlan 2000**

#### **Adicionando uma porta Ethernet da OLT(uplink) na mesma VLAN da ONU 110**

Existe uma variação enorme de configurações para bridge, para padronizar vamos utilizar bridge do tipo TLS com VLAN. Para criar uma bridge TLS na porta 3 executar o seguinte comando:

**iSH> bridge add 1-1-3-0/eth tls vlan 2000 untagged.**

### **2) CPE-Manager (gerenciamento de CPE)**

A ONU possui modo *Roteamento,* que pode ser acessado da rede externa, através da configuração de CPE-manager da OLT. O cenário de uso é apresentado a seguir.

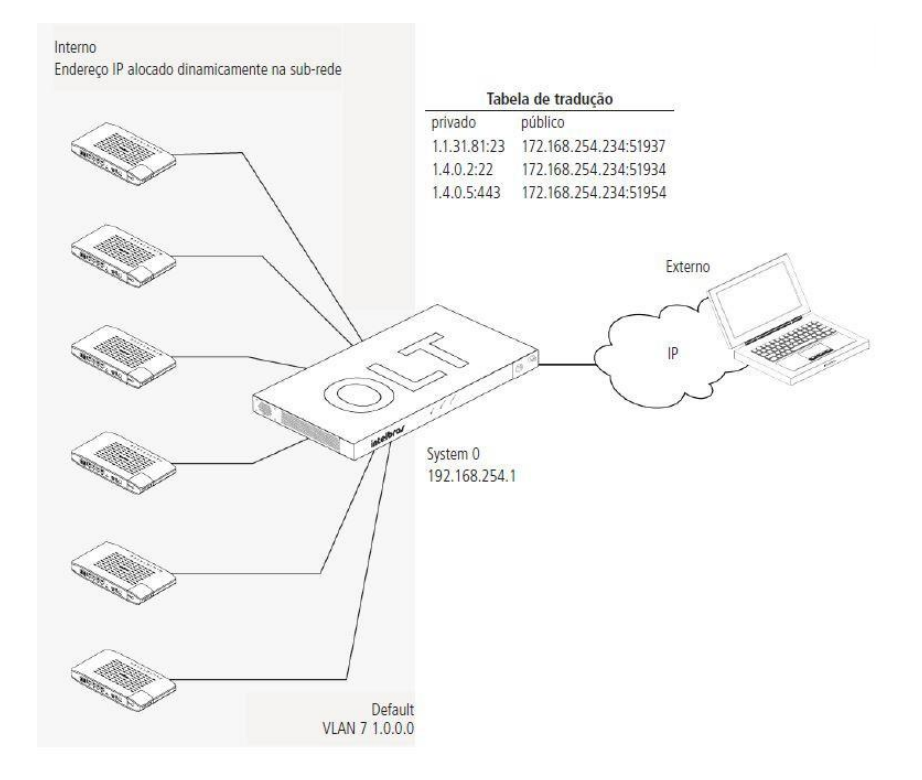

Essa configuração só poderá ser realizada se a ONU 110 estiver provisionada na OLT.

**Passo 1:** checar as configurações da função CPE-MGR. Anotar VlanID.

#### **iSH> cpe-mgr show**

CPE Manager public side interface: Not Configured

CPE Manager local management network:

**IP: 1.0.0.1/8** (default) (active)

## **VlanID: 7** (default)

No CPE's currently configured in CPE Manager.

**Observação:** não é recomendado alterar a VLAN padrão do cpe-mgr, pois as ONTs Intelbras utilizam a VLAN 7 como a VLAN de gerenciamento padrão.

**Passo 2:** adicionar o endereço IP da OLT no public side do CPE-MGR

## **iSH> cpe-mgr add public 192.168.10.1**

Passo 3: Para ativar o CPE-MGR em uma ONT, DEVE-SE inserir o gemport 5XX e um GTP (GPON Traffic Profile) existente.

» Na versão da OLT 2.5.xxx existem profiles GTP configurados por default.

» No exemplo utilizaremos o GTP com índice 1100000000, que é definido por padrão.

### **iSH> cpe-mgr add local 1-1-4-501/gponport gtp 1100000000**

Created CPE Management interface: 1-1-4-501-gponport-7/IP

*Obs.: GEM Port é um parâmetro obrigatório do GPON, a função CPE-MGR utiliza as GEM Ports 5xx, onde xx DEVE ser a posição da ONT na respectiva porta PON, por exemplo:*

1-1-4-501 => (1-1-1 => Porta PON 4, 501 => ONT da posição 1). 1-1-1-502 => (1-1-2 => Porta PON 1, 502 => ONT da posição 2). 1-1-1-517 => (1-1-1 => Porta PON 1, 517 => ONT da posição 17). 1-1-2-504 => (1-1-2 => Porta PON 2, 504 => ONT da posição 1). 1-1-8-564 => (1-1-8 => Porta PON 8, 564 => ONT da posição 64).

Info\_1: a OLT definirá automaticamente um ip (classe A) para cada ONT.

Info\_2: Por default, é utilizada a VLAN 7 para essa gerência. Essa VLAN pode ser alterada.

### **Passo 4:** visualizar conexões

## **iSH> cpe-mgr show**

CPE Manager public side interface:

**IP: 192.168.10.1**

CPE Manager local management network:

#### **IP: 1.0.0.1/8 (default) (active)**

VlanID: 7 (default)

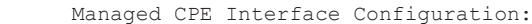

Interface The Local IP ECHO FTP SSH Telnt HTTP SNMP HTTPS -------------------------------------------------------------------------

1-1-4-501/gponport[UP] 1.1.31.81 51924 - - 51925 51926 51926 -

## **Configuração acessando ONU 110 via cpe-mgr da OLT**

Passo 1: após a criação do cpe-mgr, é possível acessar a interface web da ONU 110 através do IP de gerência da OLT e da porta HTTP criada pelo cpe-mgr, conforme segue:

No navegador entre com o endereço e porta criada pelo cpe-mgr (IP+porta http): 192.168.10.1:51926

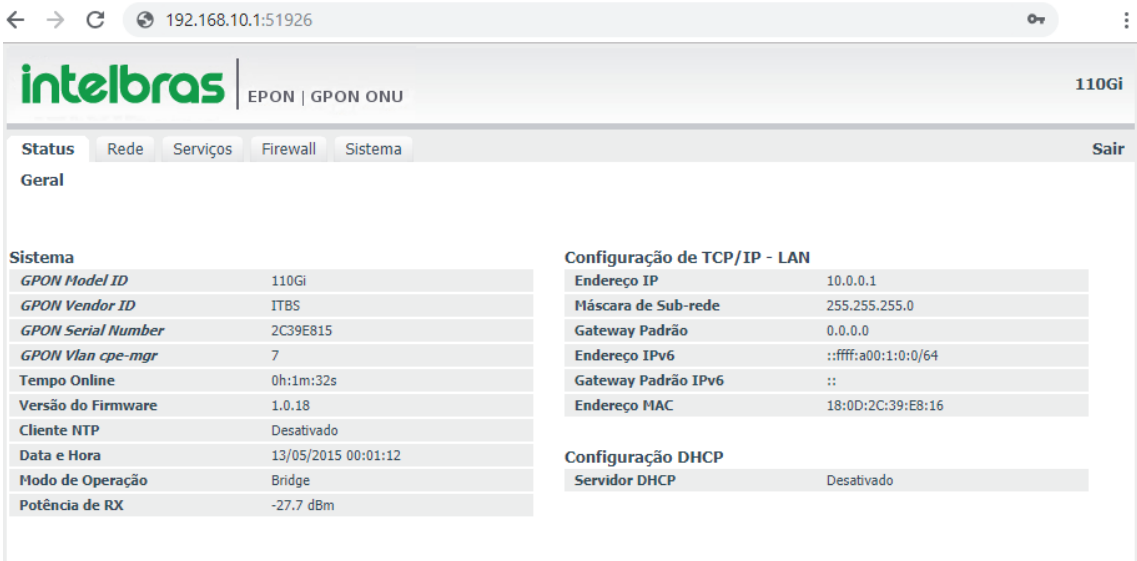

**Atenção:** se a ONU 110 for configurada para o modo *roteador* com PPPoE, após a autenticação PPPoE, o acesso à interface web via cpe-mgr não será possível.

O acesso à interface web via cpe-mgr, conforme mostrado acima, só poderá ser feito com a ONU 110 operando no modo *Bridge* ou no modo *Roteador*, porém, com cliente PPPoE não autenticado.

Se for necessário acessar a interface web com a ONU 110 operando no modo *roteador* e com PPPoE autenticado, será necessário desconectar o cliente PPPoE via PPPoE server (ex. Mikrotik) e, em seguida, executar o comando *Onu reboot*. Com isso é possível acessar a interface web da ONU via cpe-mgr novamente.

Outra forma de acessar a interface web da ONU 110 no modo *roteador* com PPPoE autenticado é através do IP da WAN da ONU 110. Para isso, no primeiro acesso à interface web deve-se habilitar o "ping na wan" na aba firewall, e alterar o acesso à interface web para Liberado (WAN e LAN) na aba *Sistema>Gerenciamento de acesso,*

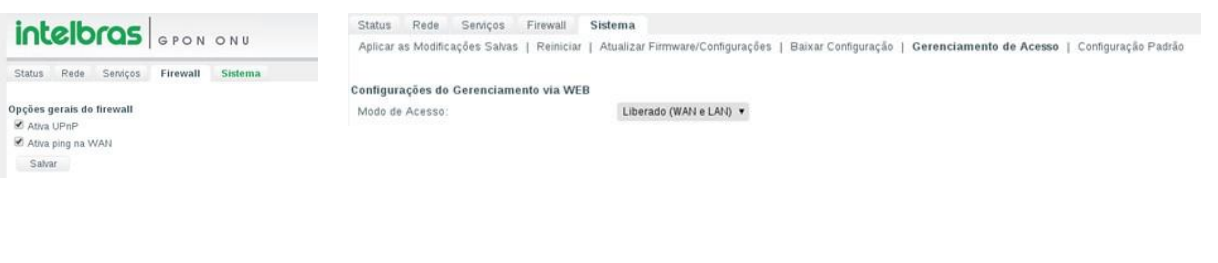

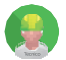

Este produto deve ser instalado e configurado por um **técnico qualificado**

**SAC:** 0800 7042767 **Onde comprar? Quem instala?:** 0800 7245115 01.17

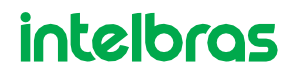